# 1. 설치 및 확인

■ SignKorea NonActiveX 공인인증모듈 설치

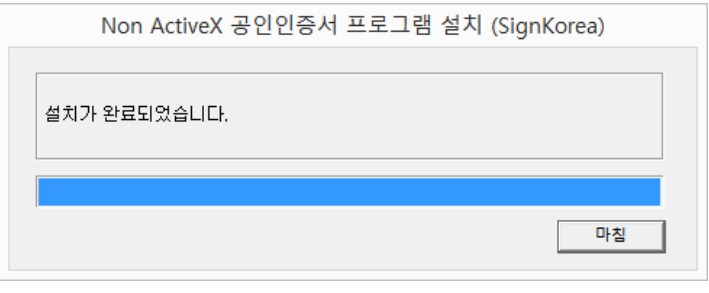

[그림 2] 공인인증모듈 설치

■ 공인인증모듈 설치가 완료되면 작업관리자에 "SKCertService" 로 시작 되는 프로세스가 구동

※ 프로세스에 SKCertService.exe가 실행되어있지않으면 공인인증모듈 미설치로 인식됩니다.

| 』 <sup>33</sup> Windows 작업 관리자<br>$\mathbf{x}$<br>同<br>- - 1-<br>도움말(H)                                                                                                    |                                                                                                    |                                                                                    |                                                                                                    |                                                                                                    |   |
|----------------------------------------------------------------------------------------------------|----------------------------------------------------------------------------------------------------|------------------------------------------------------------------------------------|----------------------------------------------------------------------------------------------------|----------------------------------------------------------------------------------------------------|---|
| 파일(F)<br>옵션(O)<br>보기(V)<br>프로세스<br>응용 프로그램                                                                                                    | 서비스                                                                                                    | 성능                                                                                 | 네트워킹                                                                                                    | 사용자                                                                                                    |   |
| 이미지 이름                                                                                                    | 사용자                                                                                                    | C                                                                                  | 메모리(                                                                                                    | 설명                                                                                                    | ▲ |
| taskmgr, exe<br>ncleaner, exe<br>DaumCleaner, exe<br>NaverAgent, exe<br>wuaucit.exe<br>taskhost.exe<br>FlashUtil32_21_0_0<br>DeviceDisplayObj,,,<br>jusched, exe<br>csrss.exe<br>DaumStation, exe<br>SKCertService.exe<br>dwm.exe | admin<br>admin<br>admin<br>admin<br>admin<br>admin<br>admin<br>admin<br>admin<br>admin<br>admin<br>admin | OO.<br>00<br>00<br>00<br>00<br>00<br>00<br>00<br>00<br>00<br>00<br><u>00</u><br>00 | 2,492 KB<br>2.048 KB<br>1,556 KB<br>1.528 KB<br>1.344 KB<br>1.300 KB<br>1.240 KB<br>1,208 KB<br>1.100 KB<br>984 KB<br>844 KB<br>780 KB<br>432 KB | Window<br>네이버<br>Daum C<br>NaverAg<br>Window<br>Window<br>Adobe®<br>Device<br>Java Up<br>DaumSt<br>SKCertS.,<br>데스크톱 | Ξ |
| tv_w32.exe<br>taskhost.exe<br>winlogon, exe                                                                                                    | admin                                                                                                    | 00<br>OO.<br>OO.                                                                   | 348 KB<br>280 KB<br>208 KB                                                                                                    | Window                                                                                                    |   |
| 프로세스 끝내기(E)<br><mark>۞</mark> 모든 사용자의 프로세스 표시(S)                                                                                                    |                                                                                                    |                                                                                    |                                                                                                    |                                                                                                    |   |
| 프로세스: 55<br>CPU 사용: 25%<br>실제 메모리: 61%                                                                                                    |                                                                                                    |                                                                                    |                                                                                                    |                                                                                                    |   |

[그림 3] 작업관리자 화면

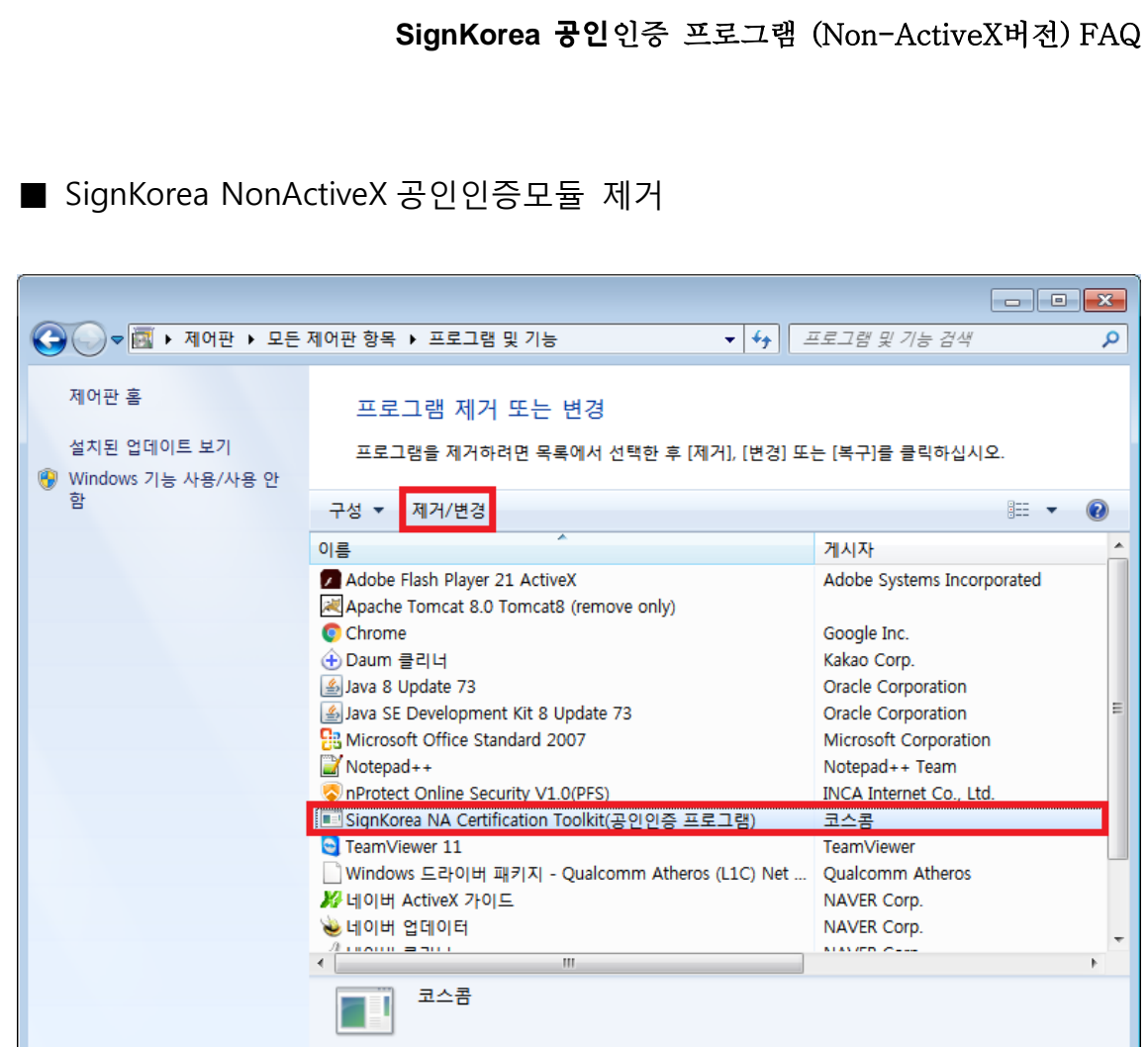

[그림 4] 공인인증모듈 제거

# 2. FAQ

## ■ **Q : 한번 설치를 하여 정상적으로 사용하였으나, 컴퓨터를 재부팅하면 모 듈이 설치되지 않아 다시 설치하라고 나옵니다.**

A : 기본적으로 공인인증모듈을 설치하게 될 경우 재부팅이 되어도 서비스에 등록되어 있기 때문에 자동으로 실행되어야 하지만, 서비스에 정상등록이 되지않아 발생한 문제

- 1. 작업관리자의 프로세스(SKCertService) 구동확인
- 2. 시작 -> 실행 -> msconfig -> 시작프로그램 SKCertService 체크 확인

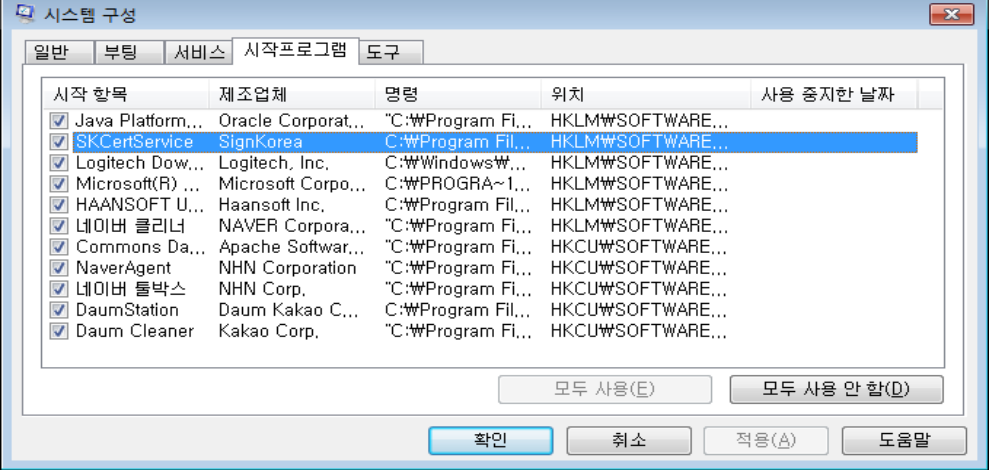

[그림 5] 시스템구성 화면

■ **Q : 설치 완료하였으나, 설치페이지에서 미설치로 인식됩니다.**

A : SignKorea 공인인증 모듈의 설치위치는 아래와 같습니다.

**32bit OS 의 경우 C:\Program Files\signkorea\skcert** 64bit OS 의 경우 C:\Program Files (x86)\signkorea\skcert 위의 위치로 이동하여 자물쇠 모양의 SKCertService.exe 더블클릭하여 [그림 3] 처럼 SKCertService.exe 프로세스 구동확인

#### ■ **Q : 인증서 발급시 인증서비용 결제페이지가 [페이지를 찾을수 없음]이라 고 나옵니다.**

A : Windows XP 서비스팩 2 이하 버전에서 2048 비트 SSL 인증서를(SHA-2 알고리즘 등) 지원하지 않아 발생하는 문제로 사용자 컴퓨터의 운영체제를 Windows XP 서비스팩 3 이상으로 업그레이드해야 합니다.

무료등록처리(결제스킵)을 위해서는 1577-7337 SignKorea 콜센터로 문의 하시기 바랍니다.

### ■ **Q : 공인인증서 로그인시 SKCertService.exe 가 비정상 종료되거나, 인증 서 선택창에 아무것도 표시되지 않습니다.**

A : KST 보안토큰 드라이버가 정상적인 경로의 드라이버를 사용하지 않아 발생하는 문제 입니다. 기존 설치된 보안토큰 드라이버를 제어판에서 삭제하고, KISA 에서 배포된 정식경로의 드라이버를 설치하시기 바랍니다. 정식 보안토큰 드라이버 설치경로 : <http://rootca.or.kr/kor/hsm/hsm01.jsp>

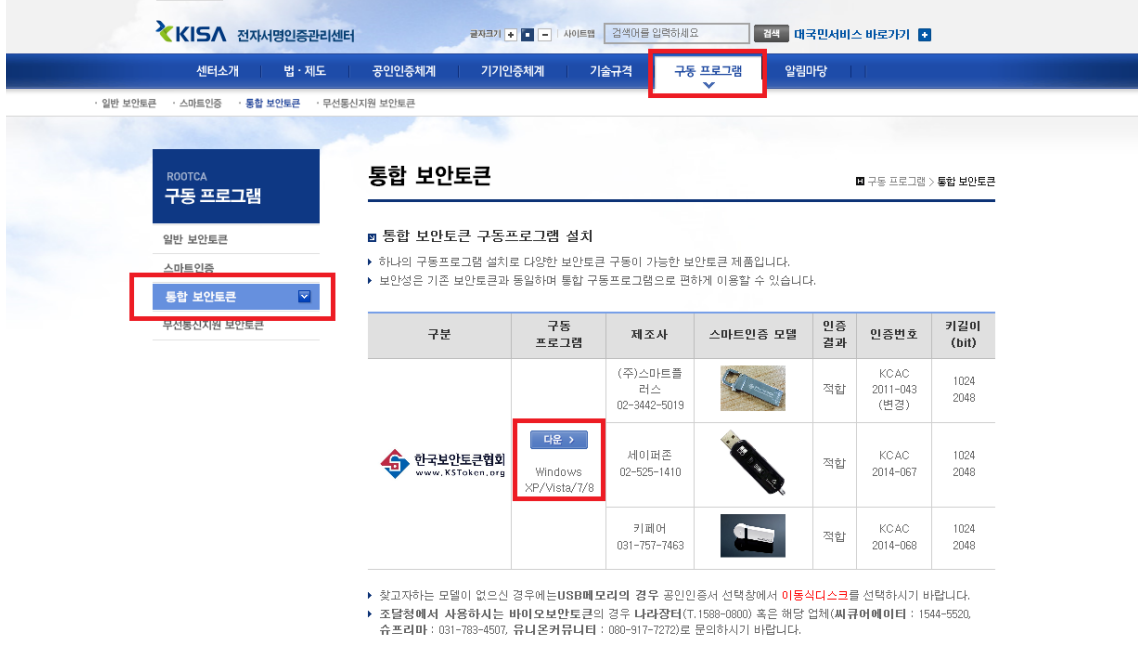